# **FAQ Aulaplaneta**

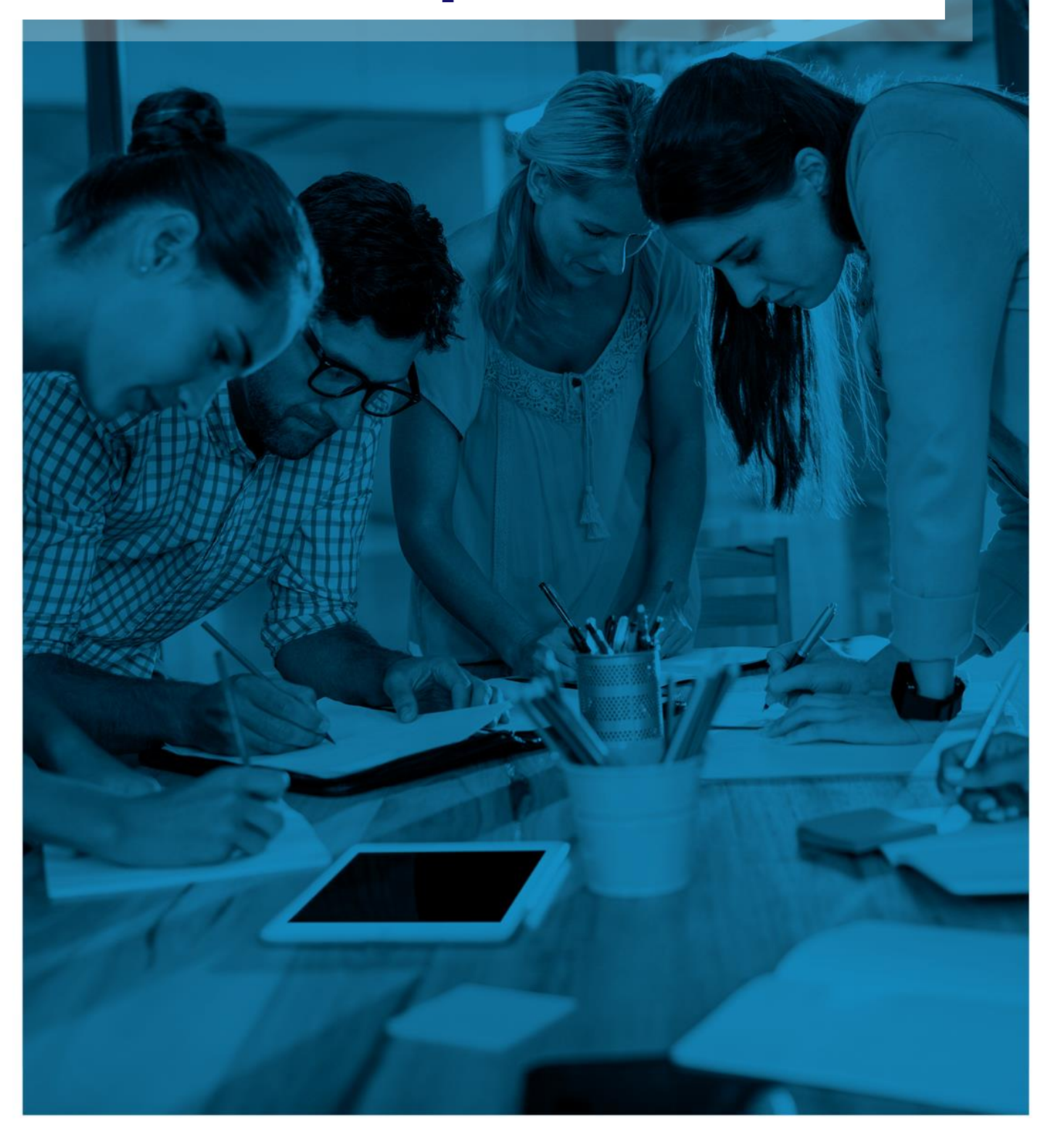

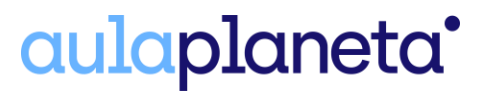

# **Índice de preguntas:**

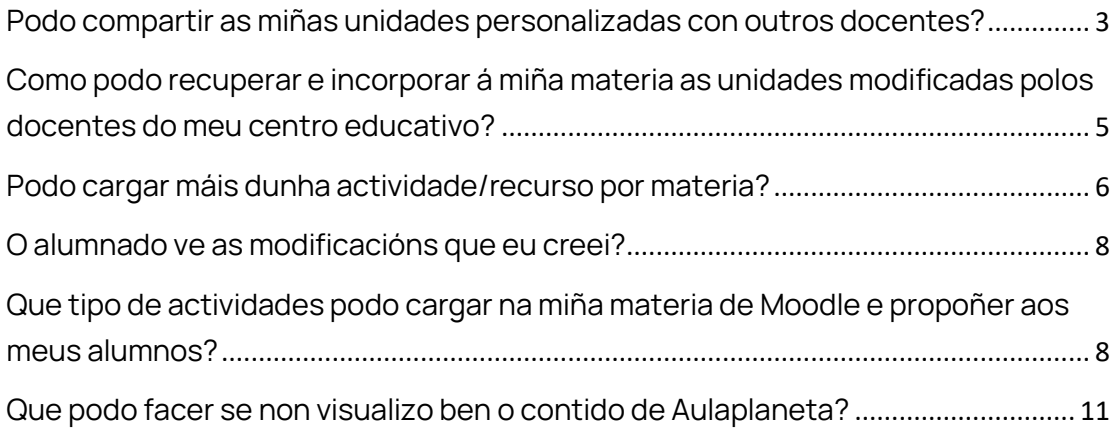

#### <span id="page-2-0"></span>**Podo compartir as miñas unidades personalizadas con outros docentes?**

**Si, o docente pode compartir as modificacións que realice en calquera unidade de** 

**Aulaplaneta**

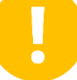

**Atención: só se poden compartir estes temas cos docentes do teu centro educativo.** 

**Como o podo facer?** 

**1. Se xa tes un tema modificado, nos tres puntos selecciona o botón "Compartir"**

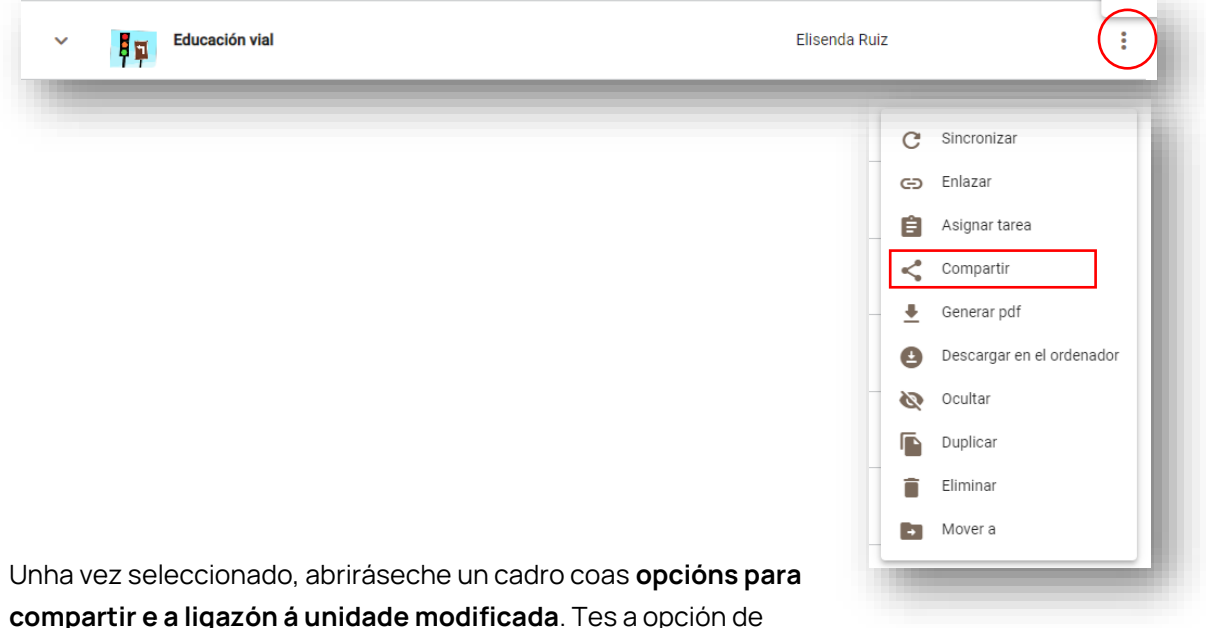

**compartir e a ligazón á unidade modificada. Tes a opción de** 

**compartir a unidade con todos os profesores do centro ou só con** 

**aqueles/as que elixas. Unha vez lle deas a gardar, automaticamente a unidade queda compartida co resto dos docentes. Pódelo comprobar a través da icona de compartido:** 

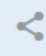

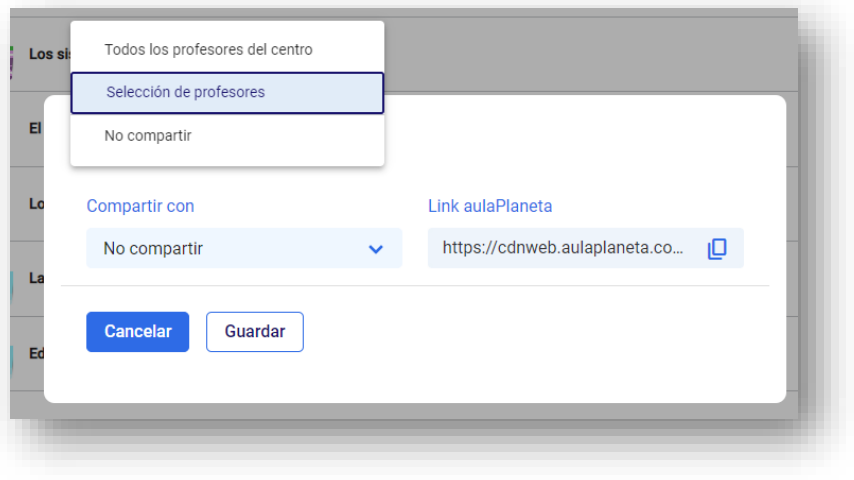

## aulaplaneta<sup>\*</sup>

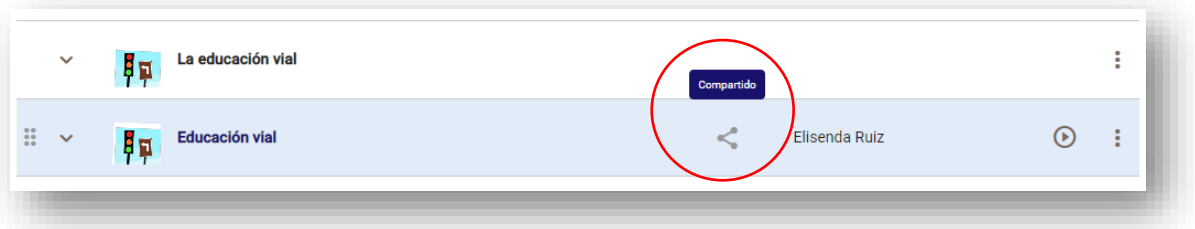

**2. Se é a primeira vez que modificas o tema, cando seleccionas a opción do lapis para modificar aparecerache o cadro onde poderás poñer o nome do tema e permitir compartir este tema con outros docentes do centro.**

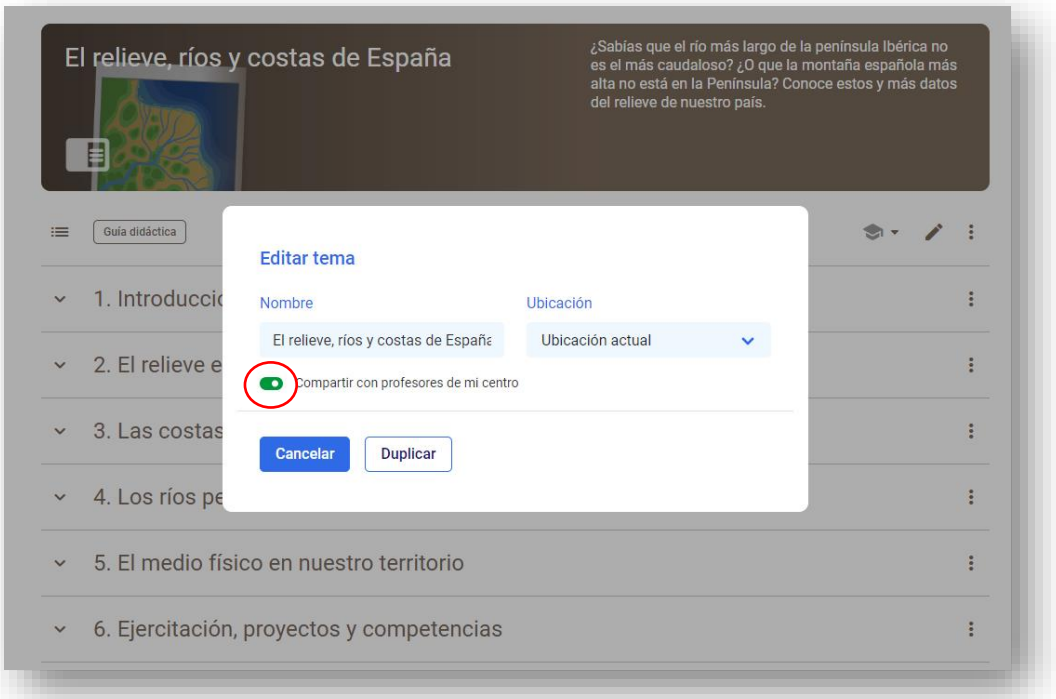

#### <span id="page-4-0"></span>**Como podo recuperar e incorporar á miña materia as unidades modificadas polos docentes do meu centro educativo?**

**Para incorporar os cadernos personalizados por outros profesores e profesoras do teu centro debes:** 

- **Activar a edición da túa materia e acceder á opción "Engadir unha actividade ou recurso".**
- **Abriráseche a cuadrícula na que poderás seleccionar se queres incorporar un Recurso ou unha Unidade.**

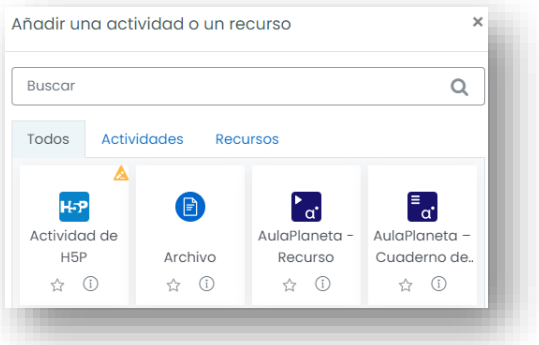

• **Unha vez dentro, aparecerache o seguinte menú, no que poderás localizar os temas modificados por ti e por outros docentes do centro.**

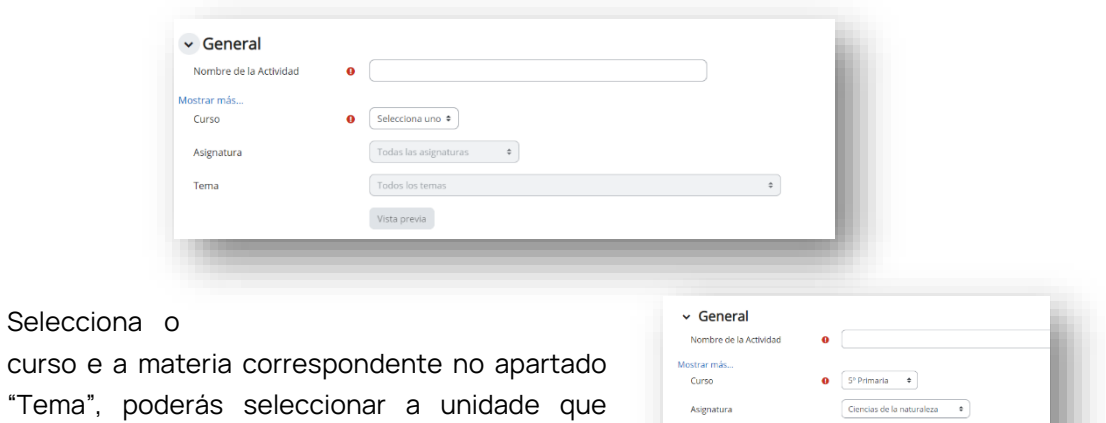

**"Tema", poderás seleccionar a unidade que queres incorporar.** 

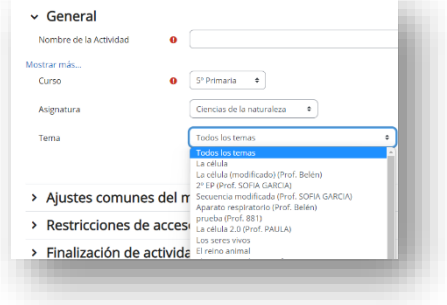

• **Para identificar os temas modificados fíxate no nome que aparece ao final do título da unidade entre paréntese.** 

### aulaplaneta<sup>\*</sup>

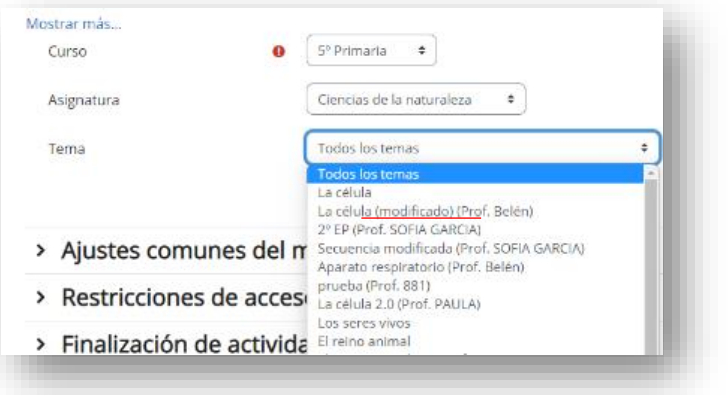

#### <span id="page-5-0"></span>**Podo cargar máis dunha actividade/recurso por materia?**

**Dentro das diferentes materias podes incorporar tantos recursos de Aulaplaneta como necesites:** 

- **Exercicios autocorrixibles e abertos**
- **Interactivos**
- **Vídeos**
- **Mapas conceptuais**
- **etc.**

**Podes incorporar todos os recursos que necesites dunha soa vez. A continuación, explicamos como.**

**1. Debes activar a edición da túa materia, ir ao tema onde queiras incorporar as actividades, seleccionar a opción "Engadir unha actividade ou recurso" e por último marcar a casa de achegar Recurso.** 

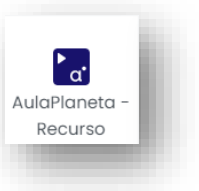

**2. Unha vez dentro, na casa do buscador debes incorporar a palabra clave para localizar a actividade que queres atopar. Neste momento tamén podes filtrar a procura utilizando os filtros dispoñibles.**

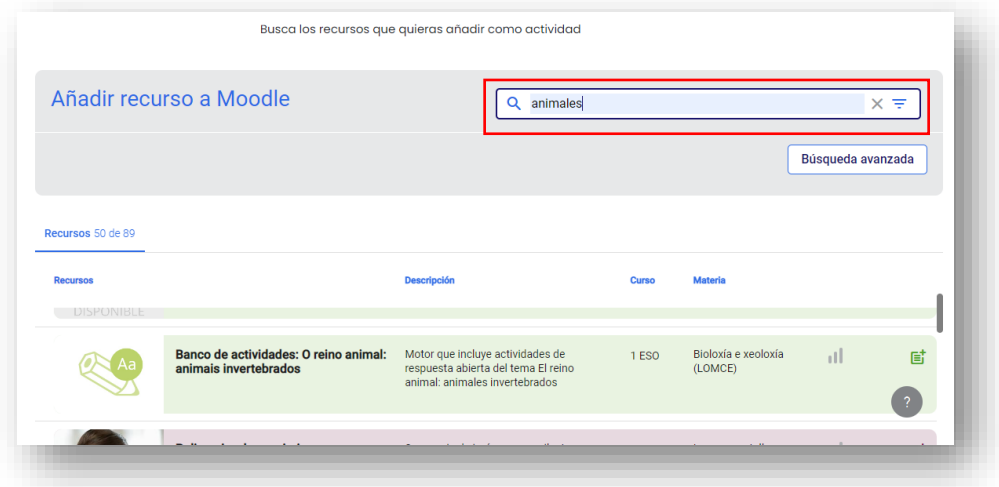

**Como docente, tes acceso a todos os recursos de Aulaplaneta, así que se estás a traballar nun proxecto interdisciplinario e necesitas unha actividade doutra materia ou ben buscas actividades dun nivel máis baixo ou máis alto do curso no que estás a traballar, podes atopar os recursos e as actividades que necesitas utilizando o buscador que che aparece cando incorporas un recurso.**

**3. Unha vez feita a procura aparecerache unha listaxe de recursos que poderás consultar e incorporar ao teu tema. Seleccionando o símbolo example analysismo de aqueles** recursos que queres incorporar. Para finalizar, debes seleccionar o botón **"Gardar os cambios e regresar á materia" e xa terás as actividades gardadas na materia elixida.** 

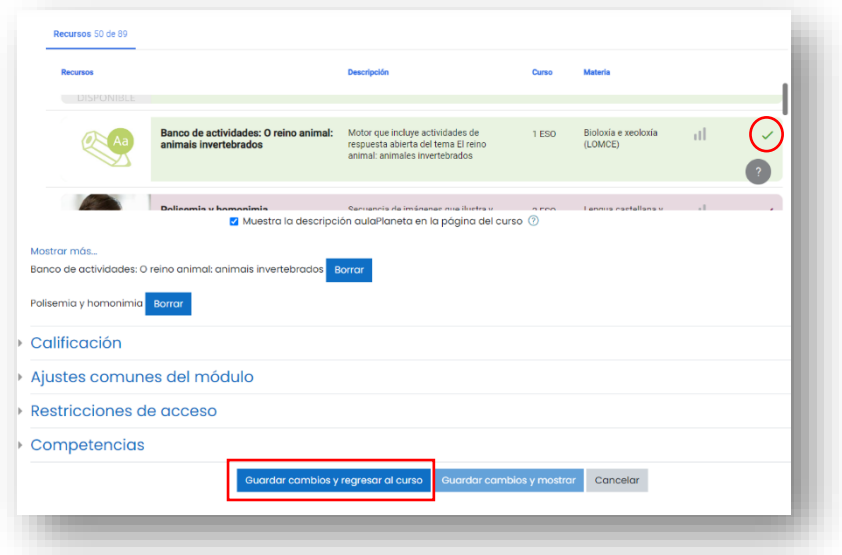

#### <span id="page-7-0"></span>**O alumnado ve as modificacións que eu creei?**

**Si, calquera modificación que fagas nos tres separadores da unidade (Actividades, Área de traballo e Caderno) será visible para o teu alumnado no seu Caderno. Lembra que podes editar as opcións de visibilidade por se queres ocultar ou facer visible calquera aspecto da unidade.**

**Atención: Se queres que os alumnos deixen de ver o tema orixinal debes ocultalo desde a funcionalidade que che ofrece o Moodle.**

#### <span id="page-7-1"></span>**Que tipo de actividades podo cargar na miña materia de Moodle e propoñer aos meus alumnos?**

Existen tres tipos de actividade que podes facer: as **autocorrixibles** (incluíndo as chamadas "avaliación"), as **abertas** e as de **competencias ou proxecto**. **Imos ver o funcionamento de cada unha delas.**

**Atención: para que estas actividades sexan avaliables deben realizarse cargándose ao tema. As actividades que están dentro da unidade non teñen rastrexabilidade en Moodle.** 

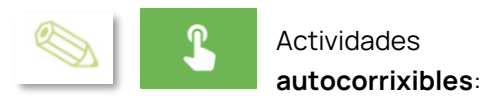

**Estas actividades corríxense automaticamente, facilitando ao docente a corrección das tarefas e ofrecendo ao alumnado a corrección da mesma de forma inmediata.** 

**Como pode realizar a actividade o alumnado?**

- **Cando o alumnado accede á tarefa, debe completar a actividade seguindo as indicacións do enunciado.**
- **Unha vez fixo e comprobou o exercicio, debe seleccionar a opción "Corrixir" para ver a corrección e enviar as respostas ao profesor ou profesora. Cando facemos clic nesta opción, o sistema avisa ao estudante que se**

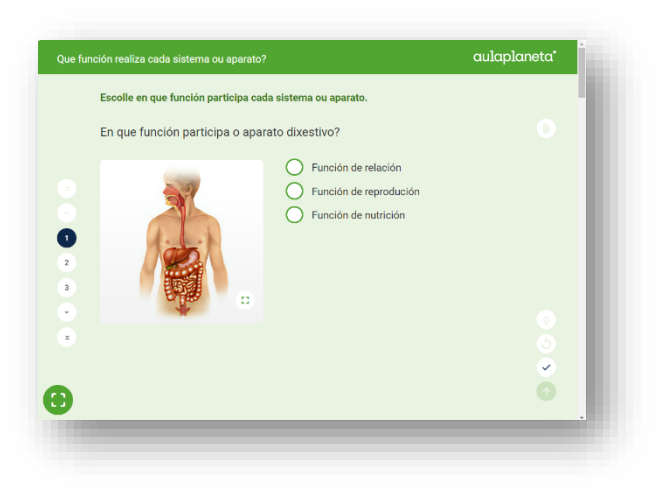

**almacenará o resultado, e por tanto o recibirá o profesor ou profesora. Ten a opción de aceptar ou cancelar e repasar o exercicio.** 

• **Se cre que non fixo ben a tarefa, antes de corrixir, pode volver tentar facer o exercicio, dándolle á opción "Reintentar".**

• **Unha vez enviado o resultado, o sistema mostra a nota obtida e a corrección da actividade, destacando os acertos, os erros e finalmente a solución. O docente poderá ver as respostas entrando no recurso dentro do espazo de cada alumno do apartado de cualificacións.** 

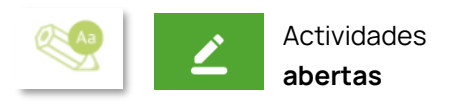

**As actividades de preguntas con resposta libre son actividades nas que o alumnado debe contestar en modo de redacción libre unha serie de preguntas preestablecidas. Ao ser de resposta aberta, o sistema non pode corrixir o resultado de forma automática. É o docente o que debe revisar e corrixir o traballo.**

#### **Como pode realizar a actividade o alumnado?**

- **Cando o alumnado accede á tarefa, debe contestar ás diferentes preguntas expostas seguindo as indicacións do enunciado.**
- **Se non pode completar todas as preguntas no tempo destinado a iso, ten a opción de "Gardar" as respostas e seguir respondendo cando poida volver conectarse. Deste xeito, o alumno non perde o traballo realizado e pode organizarse mellor a realización das tarefas.**

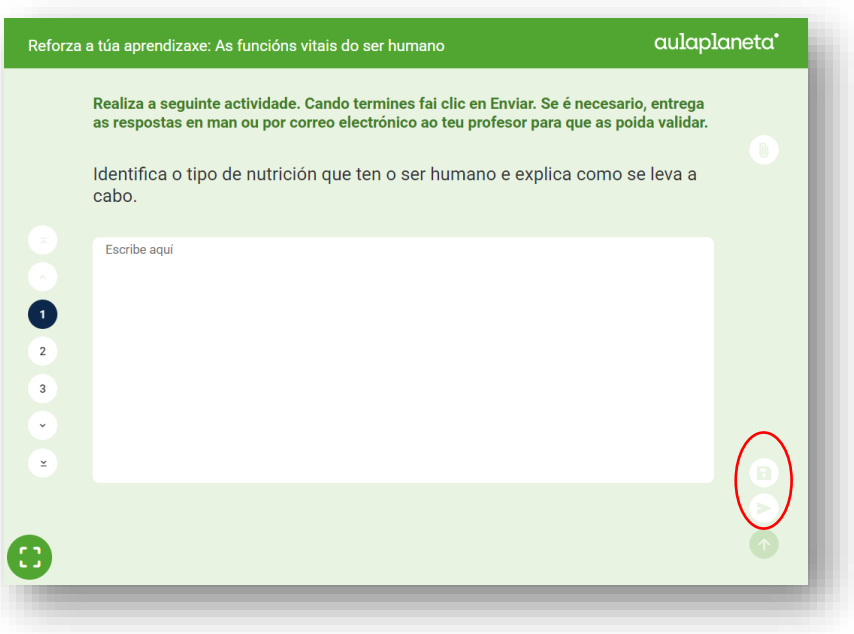

- **Unha vez fixo e comprobou todas as preguntas do exercicio, debe seleccionar a opción "Enviar", para enviar as respostas ao profesor ou profesora. Cando facemos clic nesta opción, o sistema avisa que se almacenará o resultado, e por tanto o recibirá o docente. Ten a opción de aceptar ou cancelar e repasar o exercicio.**
- **Unha vez enviado o resultado, o sistema informa que a actividade foi enviada para validar. O docente poderá ver as respostas entrando no recurso dentro do espazo de cada alumno do apartado de cualificacións.**

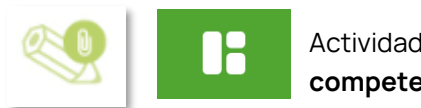

**Actividades de competencias e proxectos**

**Estas actividades son as que propoñen unha investigación concreta e a realización dun produto final.**

**Nestas actividades faise unha descrición e unha explicación detallada da tarefa que deberán facer, tanto na fase de investigación como na de desenvolvemento do produto.**

**Neste caso, o docente pode enviar a actividade ao alumnado para que saiba o que debe facer e siga as indicacións establecidas, sabendo que deberá realizar e entregar a actividade a través do tipo de recurso "Tarefa" existente no Moodle (previa creación por parte do docente).**

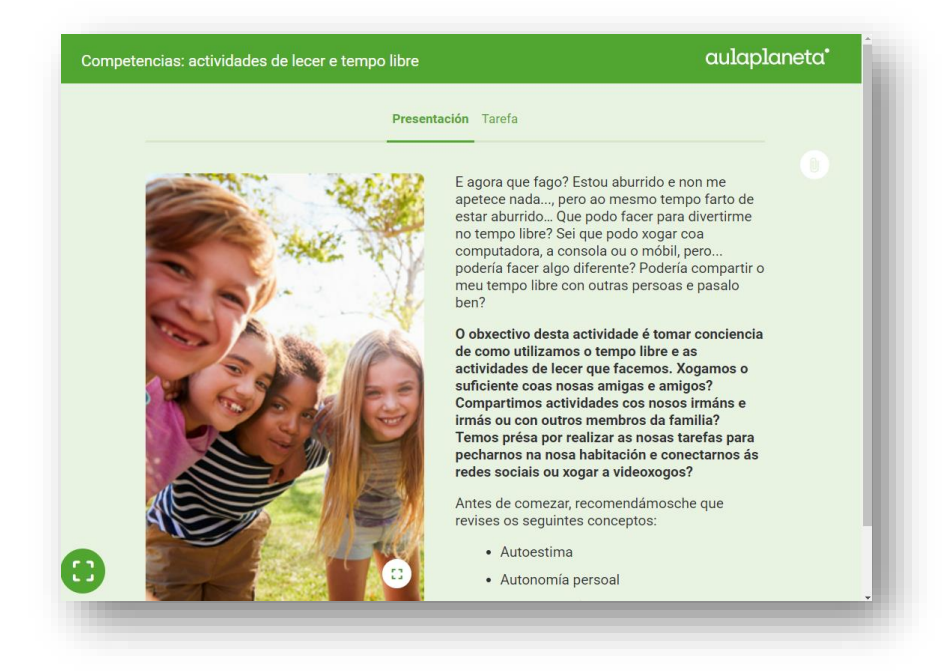

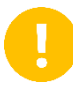

**Lembra que, aínda que aparecen as opcións de "achegar traballo" e "enviar", estas están inactivas. O alumnado deberá entregar o traballo a través do tipo de recurso "Tarefa" existente no Moodle (previa creación por parte do docente).**

#### <span id="page-10-0"></span>**Que podo facer se non visualizo ben o contido de Aulaplaneta?**

- **1. Teclea no teu ordenador: Ctrl + F5.**
- **2. Se aínda así segues sen ver ben o contido ponte en contacto connosco a través do formulario que atoparás e[n www.aulaplaneta.com/contacto](http://www.aulaplaneta.com/contacto)**